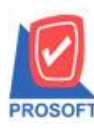

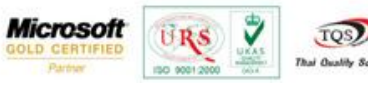

## **ระบบ Sale Order**

### $\triangleright$  รายงานใบสั่งขายสามารถ Design เพิ่ม Column คำอธิบายรายการ

1.เข้าที่ระบบ Sale Order> SO Reports>ใบสั่งขาย

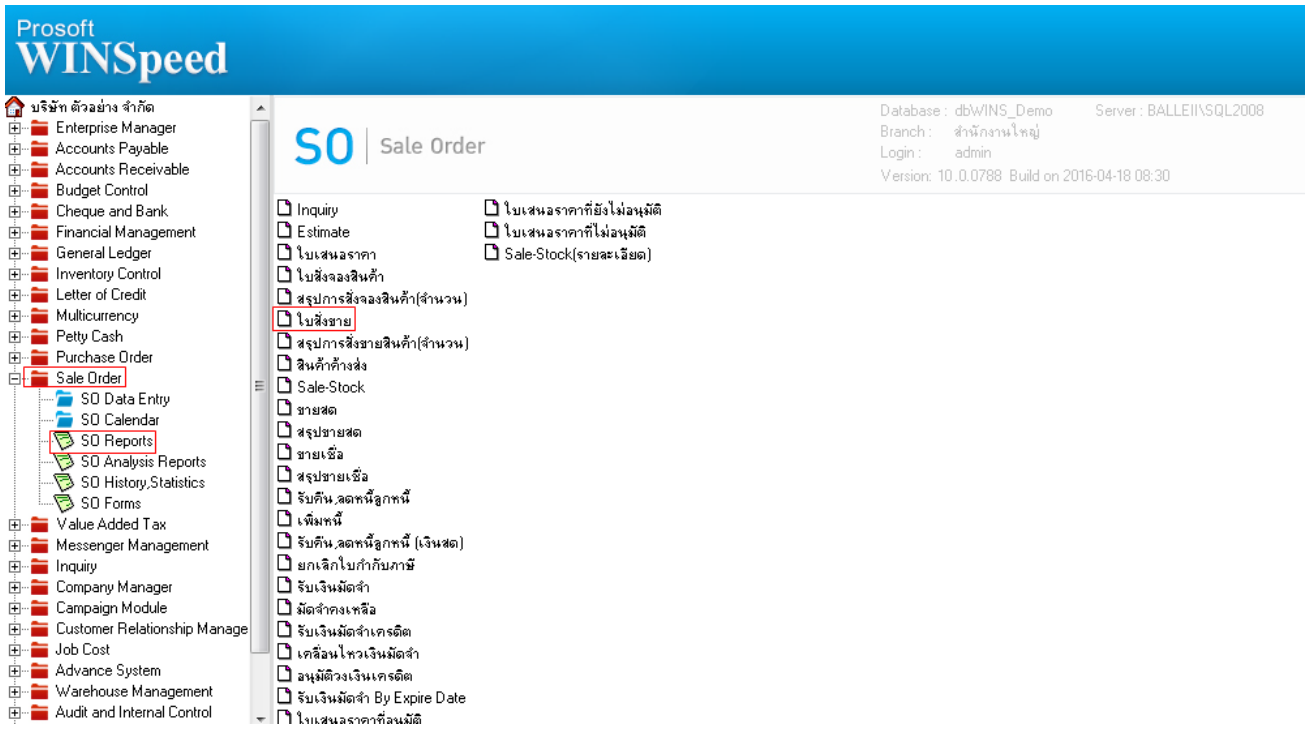

# 2.กำหนด Range Option ในการเรียกดูข้อมูล จากนั้น Click > OK

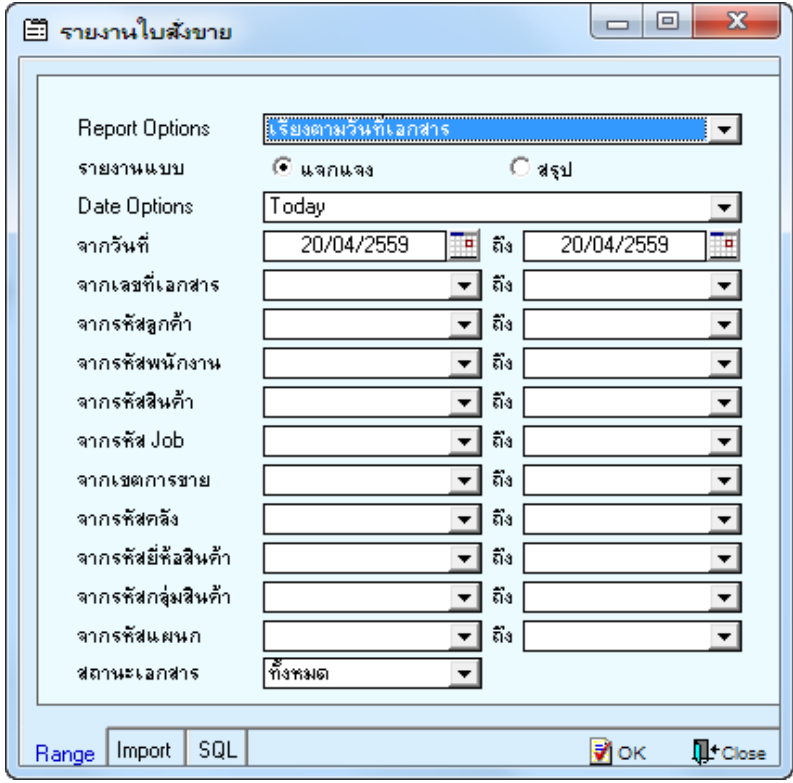

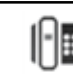

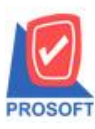

## **บริษัท โปรซอฟท์ คอมเทค จ ากัด**

**2571/1ซอฟท์แวร์รีสอร์ท ถนนรามค าแหงแขวงหัวหมากเขตบางกะปิ กรุงเทพฯ 10240 โทรศัพท์: 0-2739-5900 (อัตโนมัติ) โทรสาร: 0-2739-5910, 0-2739-5940 http://www.prosoft.co.th**

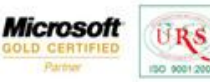

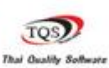

 $\ddot{\mathbf{v}}$ 

#### 3.เลือกที่ Design เพื่อที่จะเพิ่ม Column คำอธิบายรายการ

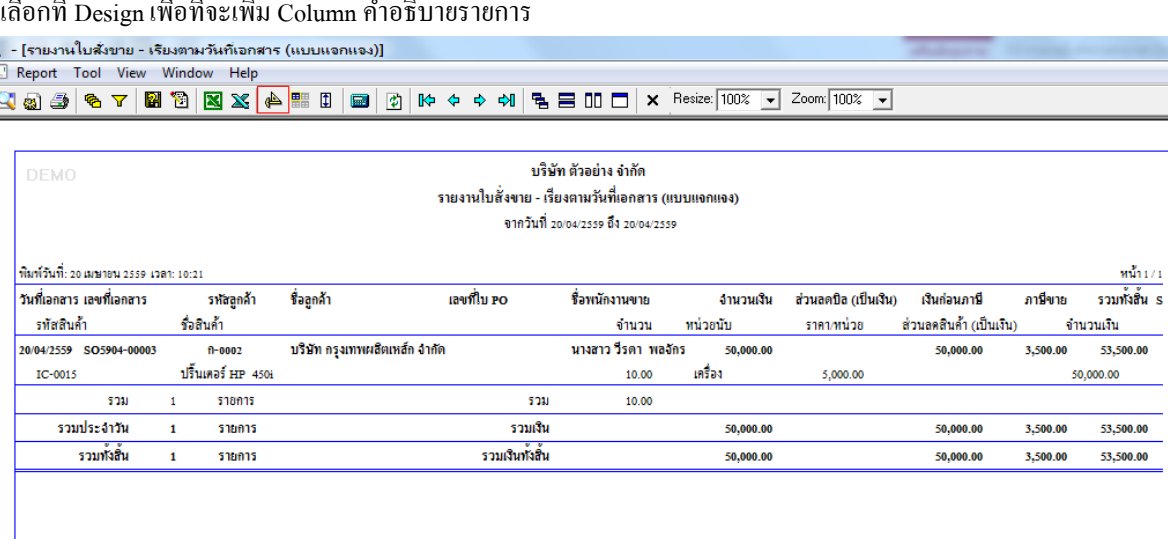

#### 4.Click ขวา เลือก Add… > Column

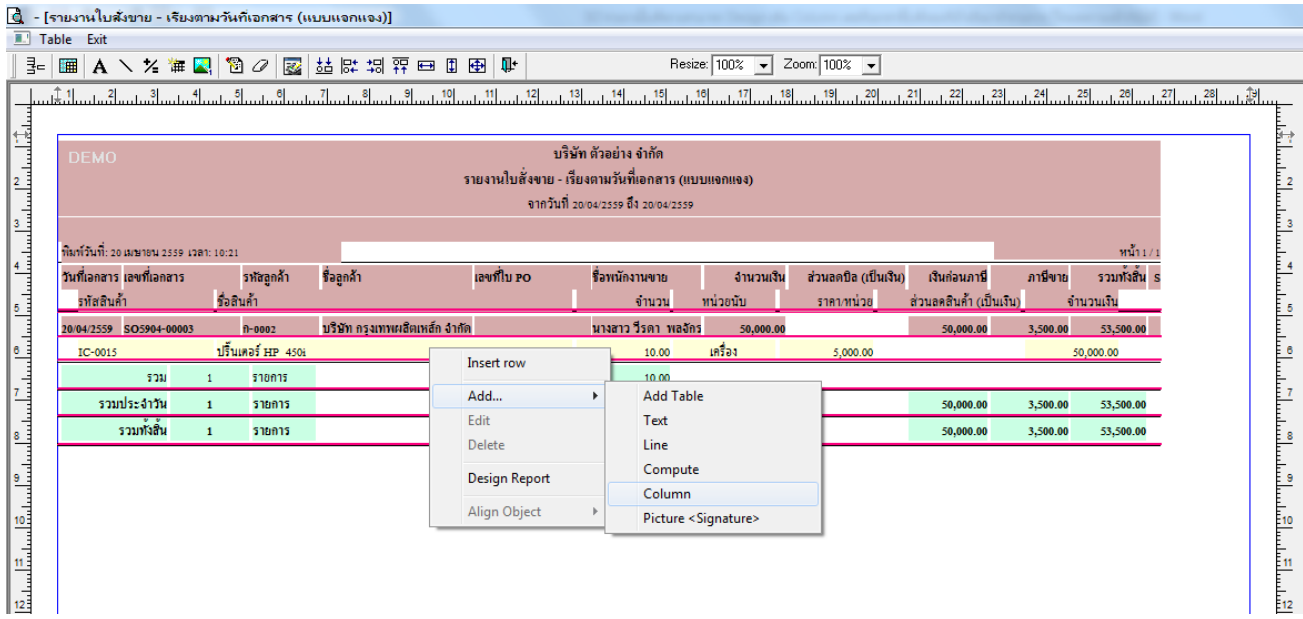

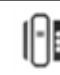

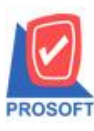

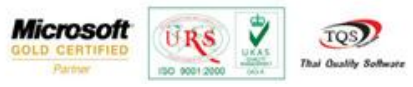

5.เลือก Column เป็น remark1 : ! เพื่อที่จะดึง "คำอธิบายรายการบรรทัดที่ 1" จากนั้นทำการกำหนดในส่วนอื่นๆ เช่น รูปแบบขนาด ตวัอกัษร ตามตอ้งการจากน้นั Click > OK

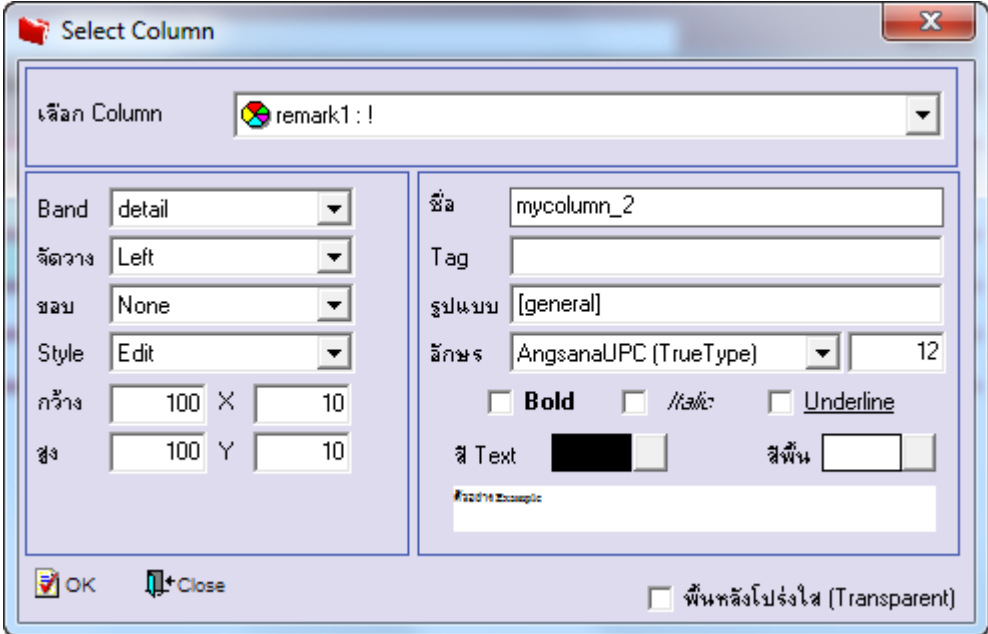

6.เลือก Column เป็น remark2 : ! เพื่อที่จะดึง "คำอธิบายรายการบรรทัดที่ 2" จากนั้นทำการกำหนดในส่วนอื่นๆ เช่น รูปแบบขนาด ตัวอักษร ตามต้องการจากนั้น  $\rm{Click} \geq \rm{OK}$ 

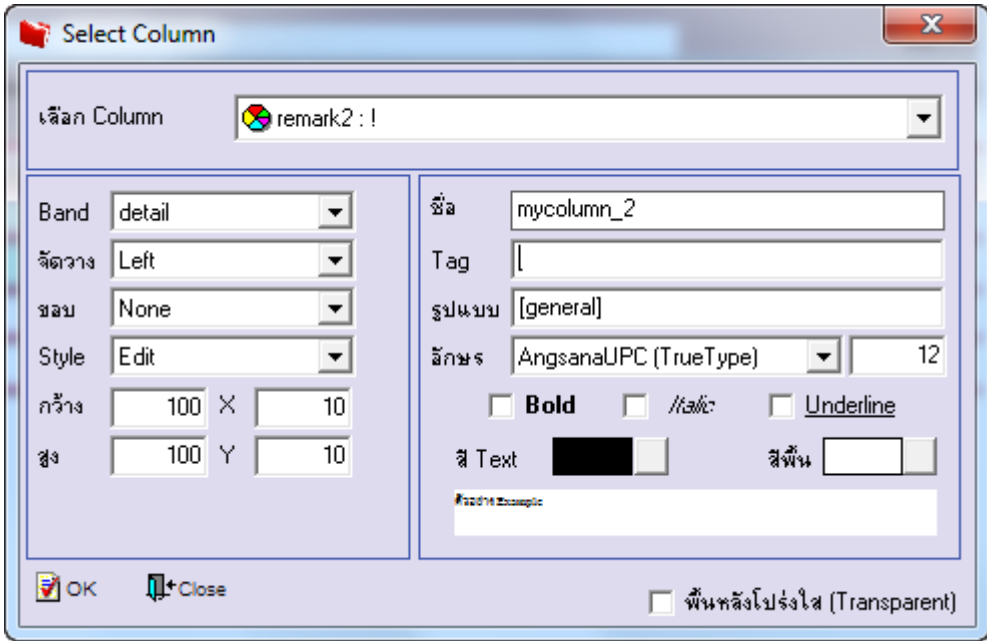

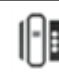

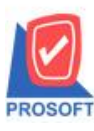

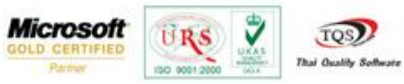

7.เลือก Column เป็น remark3 : ! เพื่อที่จะดึง "คำอธิบายรายการบรรทัดที่ 3" จากนั้นทำการกำหนดในส่วนอื่นๆ เช่น รูปแบบขนาด ตวัอกัษร ตามตอ้งการจากน้นั Click > OK

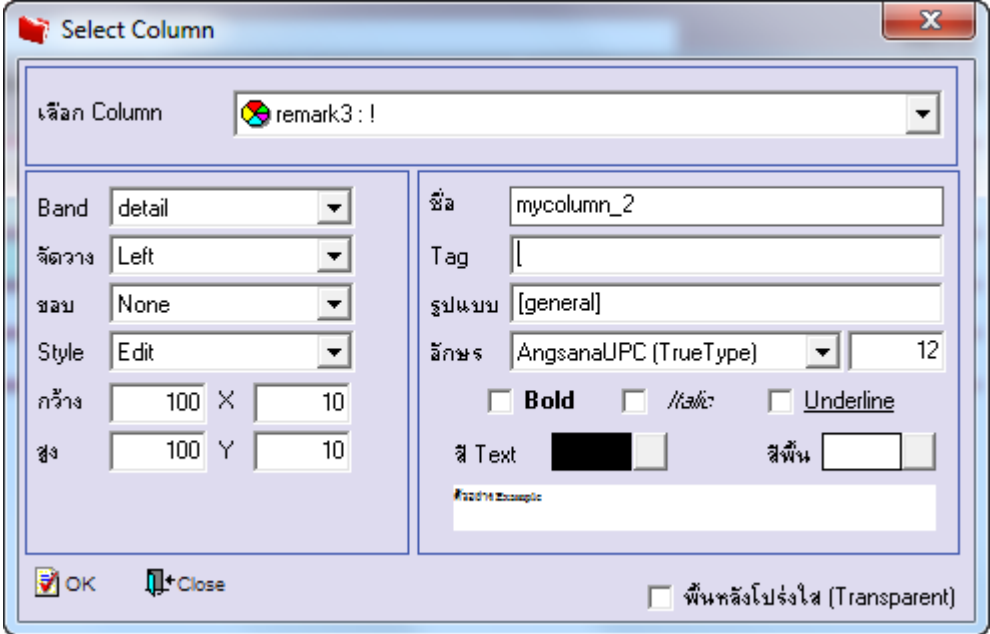

### 8.เมื่อจัดต าแหน่ง เสร็จแล้วให้Click > Exit Design Mode

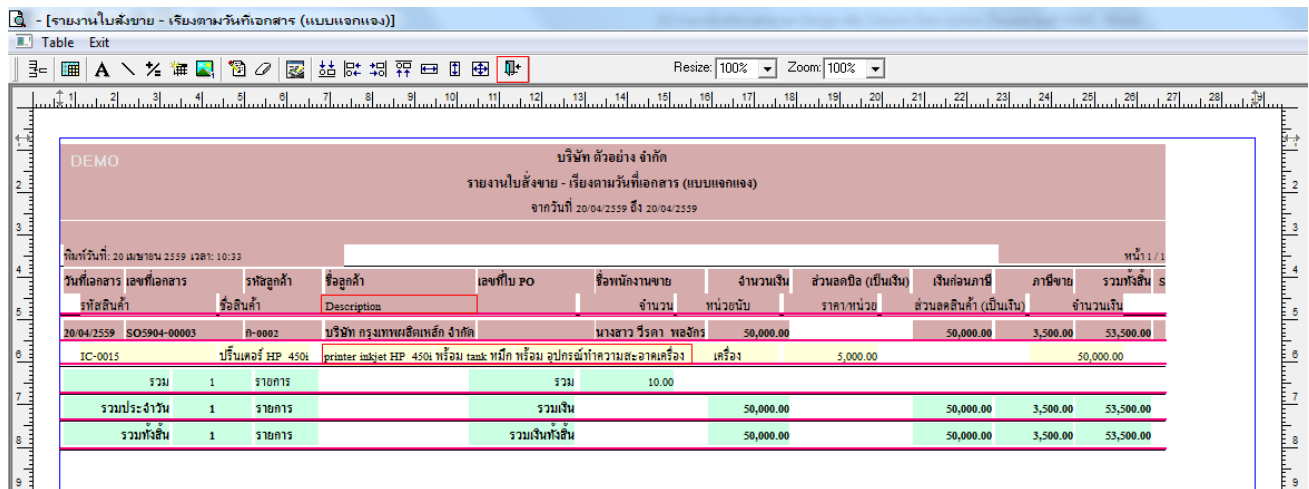

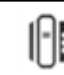

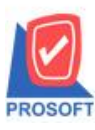

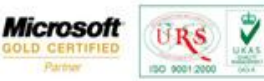

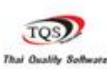

9.วิธี Save Report ให้ไปที่ tab tools เลือก Save Report… >จากนั้นให้เลือก Library ที่จัดเก็บ ในส่วนที่เป็นถามเมื่อให้ดึงรายงาน ต้นฉบับสามารถก าหนดให้โปรแกรมถามตอนเรียกรายงานได้ว่าจะดึงรายงานต้นฉบับหรือรายงานที่ DesignและClick > OK เพื่อ บันทึก

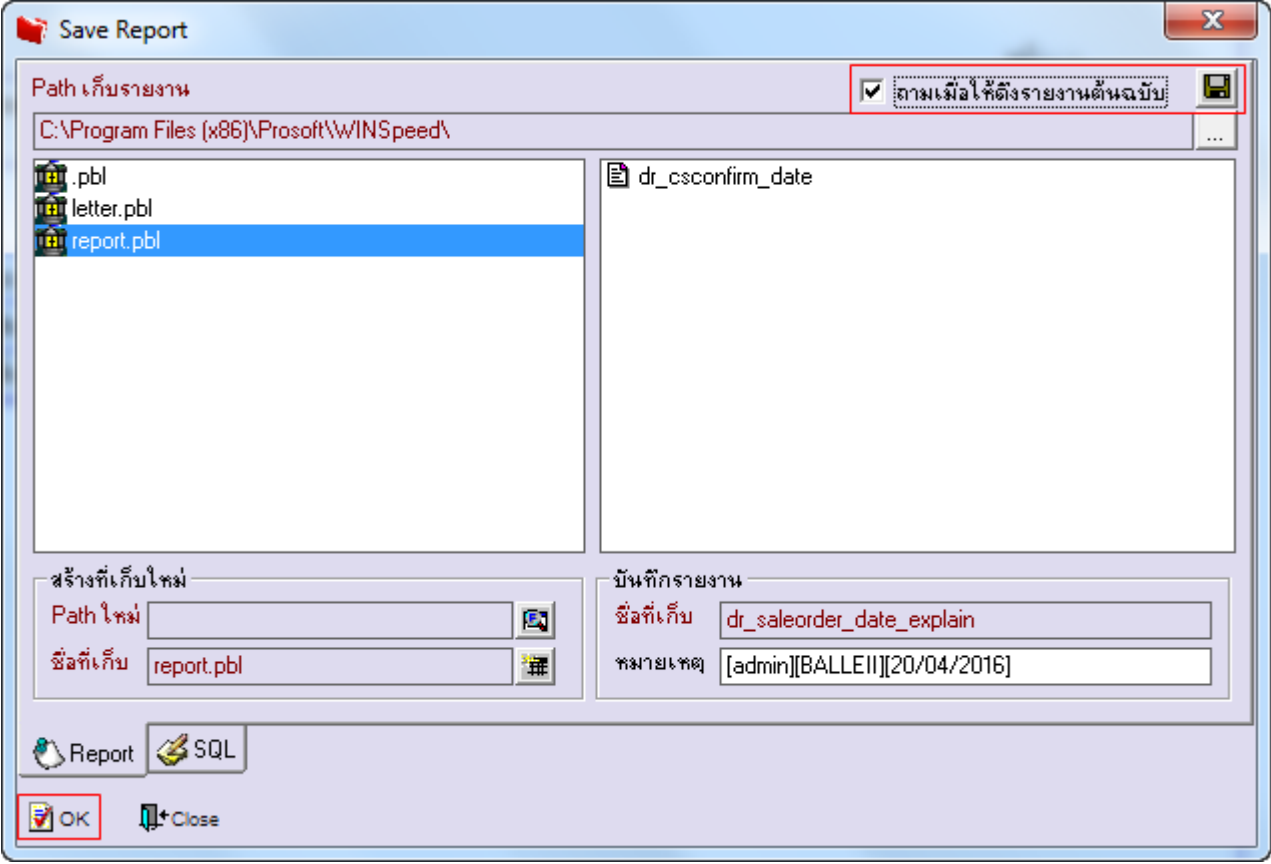

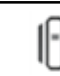